#### **1 Allgemeines**

Lesen Sie vor Beginn aller Arbeiten aufmerksam diese Anleitung. Grundvoraussetzungen für ein sicheres Arbeiten sind das Einhalten aller Sicherheitshinweise und ein umsichtiges Handeln durch qualifiziertes Fachpersonal, um Unfälle mit Personen- und Sachschäden zu vermeiden.

Sicherheitshinweise sind durch Symbole gekennzeichnet:

**Oberahr durch magnetischer Freier**<br>2. ... bei Nichtbeachtung besteht die Gefahr von Sachschäden bzw. schweren Verletzungen.

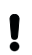

#### **Gefahr! / Warnung! / Vorsicht!**

… weist auf eine gefährliche Situation hin, die bei Nichtbeachtung zu Verletzungen (Vorsicht!) bzw. zu schweren oder tödlichen Verletzungen (Warnung! Gefahr!) führen kann.

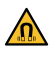

#### **Gefahr durch magnetisches Feld!**

### **HB-Therm®**

# **Sicherheitshinweise und Kurzanleitung**

## **Schnittstellen-Server Gate-6**

#### **Achtung!**

… weist auf eine möglicherweise gefährliche Situation hin, die bei Nichtbeachtung zu Sachschäden führen kann.

Stellen Sie sicher, dass diese Anleitung in unmittelbarer Nähe des Gate-6 jederzeit zugänglich ist.

Beachten Sie die örtlichen, gesetzlichen und betrieblichen Sicherheits-**W** vorschriften und -anforderungen.

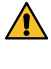

Weitere Anleitungsinformationen sind über die App e-cockpit oder http://knowledge.hb-therm.eu verfügbar, [siehe Kapitel 6](#page-1-0). Bei Fragen oder Unklarheiten wenden Sie sich an die Landesvertretung (siehe Typenschild) oder an unseren Kundendienst www.hb-therm.com.

#### **1.1 Bestimmungsgemässe Verwendung**

Das Gate-6 ist ein Schnittstellen-Server. Die verschiedenen Series 6 Produkte sind über die Standard-Schnittstelle Euromap 82.1 (Ethernet) am Gate-6 angeschlossen.

**A** Tremien of a day Succession<br>um Zugang zur Steuerung zu haben. Halten Sie die Magnete von Geräten und Gegenständen fern, die durch Magnetfelder beschädigt werden können. Personen mit Herzschrittmacher müssen einen Mindestabstand von 5 cm zu den Magneten einhalten.

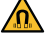

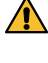

Der Schnittstellen-Server ist in der Lage, das Protokoll Euromap 82.1 in diverse proprietäre Maschinenprotokolle zu übersetzen. Die benötigte Hardware für die serielle Kommunikation (RS-232, RS-485, RS-422 oder 20 mA) sowie Bus-Protokolle wie CAN oder PROFIBUS-DP ist optional verfügbar.

Die elektrische Installation und Erstinbetriebnahme muss durch Fach- $\sum_{\text{personal erfolgen.}}$ 

Pro Spritzgiessmaschine wird ein Gate-6 benötigt, welches im Idealfall fest an der Maschine verbleibt. Über Bluetooth bzw. WiFi kann das Gate-6 mit der App e-cockpit kommunizieren.

Euromap 82.1 ist ein offenes und ungeschütztes Protokoll. Um einen Į Zugriff für Unbefugte auf die Geräte zu verhindern, darf der Ethernet Anschluss (6) nicht mit dem Firmennetzwerk oder dem Internet verbunden werden. Zeigt die Bedienoberfläche am Temperiergerät Thermo-6 das Symbol  $\tilde{\oplus}$  an, besteht eine direkte Internetverbindung.

Das Gate-6 ist ausschliesslich für die spezifizierten Werte gemäss Typenschild konzipiert und konstruiert. Ansprüche jeglicher Art aufgrund nicht bestimmungsgemässer Verwendung sind ausgeschlossen.

#### **1.2 Allgemeine Sicherheitshinweise**

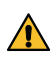

Halten Sie diese Anleitung und alle Informationen am Gate-6 immer gut lesbar. Ersetzen Sie beschädigte oder unleserliche Informationen sofort.

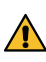

Überprüfen Sie regelmässig das ganze System auf Beschädigungen. Mängel sofort beseitigen. Trennen Sie das Gate-6 von der Stromversorgung, wenn Sie es öffnen,

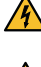

Beachten Sie die Anziehungskraft zwischen Magnet und der magnetischen Oberfläche. Nichtbeachtung kann zu Quetschungen an den betroffenen Stellen führen.

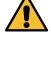

Halten Sie die Magnete und die magnetische Oberfläche immer frei von Verunreinigungen, um eine optimale Haftung zu gewährleisten und Beschädigungen der Oberfläche zu vermeiden.

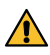

Wartungsarbeiten dürfen nur von Fachpersonal ausgeführt werden.

#### **2 Transport und Verpackung**

Prüfen Sie die Lieferung bei Erhalt unverzüglich auf Vollständigkeit und auf allfällige Transportschäden.

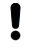

Für einen vorsichtigen Umschlag und innerbetrieblichen Transport Symbole und Hinweise auf der Verpackung beachten.

Zum Schutz des Gate-6 Verpackung erst kurz vor der Montage ent-Į fernen.

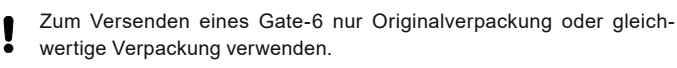

#### **3 Installation**

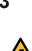

#### **3.1 Aufstellbedingungen**

#### **3.2 Anschlüsse**

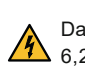

Das Produkt muss von einem SELV/LPS Netzteil (max. Leistung von 6,25 A @24 VDC) mit verstärkter oder doppelter Isolierung versorgt werden. Die Spannungsversorgung muss gegen Kurzschluss und Überlast geschützt sein.

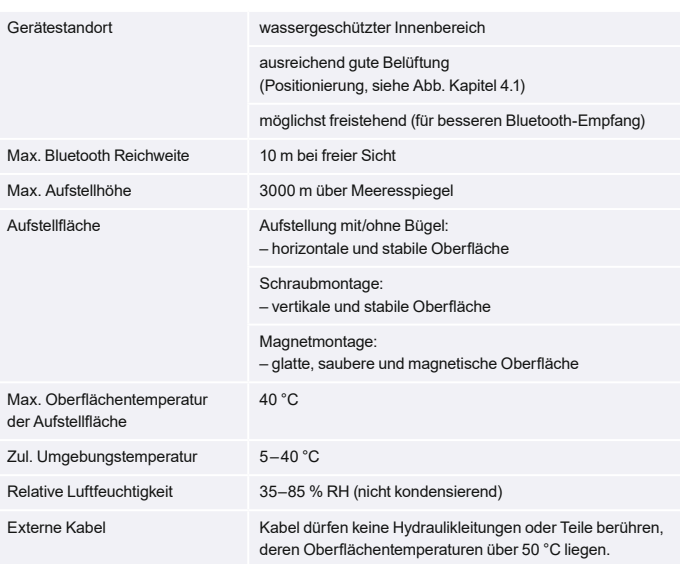

**DE (Originalanleitung)**

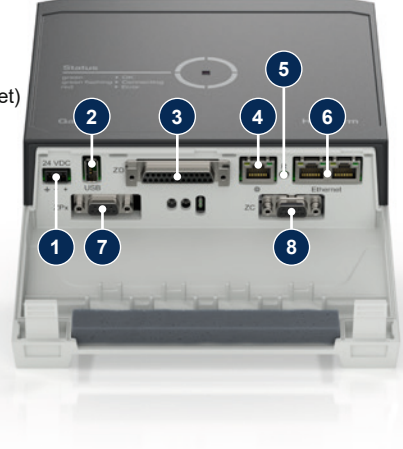

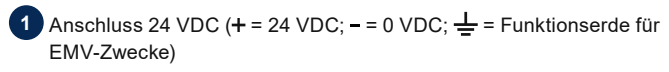

- **2** USB-A (für Servicezwecke)
- **3** Schnittstelle DIGITAL (**ZD**)
- **4** Ethernet ext. (Zugang Internet)
- **5** Reset-Taste (Netzwerkeinstellung zurücksetzen)
- **6** Ethernet

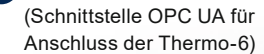

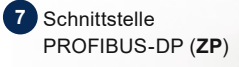

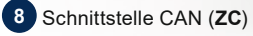

#### **4 Inbetriebnahme**

Bei Erstinbetriebnahme des Gate-6 sind alle elektrischen Anschlüsse zu überprüfen.

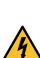

Į

Das Gate-6 wird durch Verbinden oder Trennen der Stromversorgung ein- und ausgeschaltet. Alle Schnittstellenkabel können während des Betriebs ein- und ausgesteckt werden (hot-plugable).

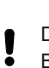

ĭ

Die HB-Therm Geräte sind standardmässig für den automatischen Bezug von IP-Adressen konfiguriert (DHCP Server vorhanden). Vorgehen bei manueller Netzwerkkonfiguration, [siehe Kapitel 6](#page-1-0).

#### <span id="page-1-1"></span>**4.1 Vorgehen**

1. Halten Sie beide Befestigungslaschen gedrückt und heben Sie die Abdeckung nach oben an.

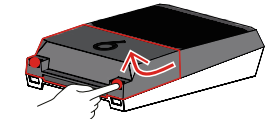

- 2. Steuerkabel wie im nachfolgenden Bild anschliessen.
	- Verwenden Sie für alle Ethernet-Verbindungen abgeschirmte Kabel der Kategorie 5 oder höher.

- 3. Kabel für Stromversorgung am Gate-6 anschliessen.
- 4. Gate-6 am gewünschten Aufstellort in einer der möglichen Aufstellvarianten positionieren (mit/ohne Bügel, Schraub- oder Magnetmontage).

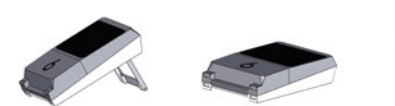

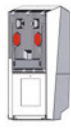

- ʹEinstellungʹ → ʹFernsteuerungʹ → ʹNetzwerkʹ. Der Parameter Netzwerkkonfiguration muss auf "automatisch" eingestellt sein. Verlassen sie das Menü Netzwerk. Weitere Hilfestellung, wenn Verbindung weiterhin nicht hergestellt werden kann, [siehe Kapitel 6](#page-1-0).
- <span id="page-1-3"></span>7. Menü-Taste  $\equiv$  an jedem angeschlossenen Temperiergerät Thermo-6 antippen → 'Einstellung' antippen → 'Fernsteuerung' antippen → ʹFernsteueradresseʹ antippen und einstellen.
- 8. Optional nur bei Zusatz **ZD**, **ZC**, **ZP**: An einem angeschlossenen Temperiergerät Thermo-6 die Einstellung des Protokolls vornehmen. Menü-Taste  $\equiv$  am Temperiergerät Thermo-6 antippen  $\rightarrow$  'Gate' antippen → 'Protokoll Konverter' antippen → 'Protokoll' antippen und einstellen.
- 9. Optional nur bei Kommunikation über **OPC UA:** Damit die Kommunikation zwischen Maschinensteuerung, Gate-6 und Thermo-6 funktioniert, müssen sich alle Teilnehmer im gleichen Netzwerk befinden. Bei vorhandenem DHCP-Server muss das Gate-6 wie auch das Thermo-6 eine IP-Adresse (aktuell) ungleich 169.254.xxx.xxx erhalten haben (Die<br>Einstellung kann unter 'Einstellung' → 'Fernsteuerung' → 'Netzwerk' Einstellung kann unter 'Einstellung'  $\rightarrow$  'Fernsteuerung'  $\cdot$ fürs Thermo-6 und unter 'Gate' → 'Einstellungen' → 'Netzwerk Gate-6' fürs Gate-6 nachgeschaut werden). Ist dies der Fall, sollte die Kommunikation mit der Maschinensteuerung funktionieren. Andernfalls ist kein DHCP-Server vorhanden und die Netzwerkeinstellung muss manuell vorgenommen werden. Weitere Hilfestellung, [siehe Kapitel 6.](#page-1-0)
- 10. Menü-Taste  $\equiv$  an jedem angeschlossenen Temperiergerät Thermo-6 antippen → 'Funktionen' antippen → 'Fernsteuerung' mit Schieberegler  $\left(\bigcirc\right)$  einschalten.
- 5. Netzteil an Elektro-Steckdose anschliessen. Sobald das Gate-6 mit Spannung versorgt wird, beginnt die LED weiss zu leuchten.
	- → nach der Geräteinitialisierung blinkt die LED für die Dauer des Verbindungsaufbaus grün (ca. 30 s). Kann keine Verbindung zu einem Temperiergerät Thermo-6 hergestellt werden, bleibt die LED dauernd auf grün blinkend. In diesem Fall [weiter mit Punkt 6.](#page-1-2)

6

- → sobald die Verbindung zu einem Temperiergerät Thermo-6 aufgebaut wurde, leuchtet die LED grün. [Weiter mit Punkt 7.](#page-1-3)
- <span id="page-1-2"></span>6. Überprüfen Sie, ob die Temperiergeräte eingeschaltet und korrekt angeschlossen sind. Ist dies der Fall und ein Verbindungsaufbau ist trotzdem nicht möglich, müssen die Netzwerkeinstellungen am Gate-6 zurückgestellt werden.

Halten Sie dazu die Reset-Taste am Gate-6 gedrückt, bis die LED kurz weiss blinkt (ca. 3 s).

→ Die Netzwerkeinstellungen werden zurückgesetzt.

- → Typ
- → Gerätenummer
- → Zusatz<br>→ Anschl<br>→ Baujah<br>→ Schutz
- Anschlusswerte
- **Baujahr**
- Schutzart
- 
- → Hersteller<br>→ Servicest<br>→ OR-Code Servicestelle
- QR-Code (Registrierung e-cockpit)

Ist ein Verbindungsaufbau zwischen Gate-6 und Thermo-6 immer noch nicht möglich, prüfen Sie die Netzwerkeinstellung an Thermo-6 unter

Folgende Angaben können dem Typenschild entnommen werden:

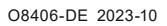

 $\mathbb{R}$ 

Machine control

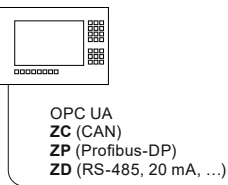

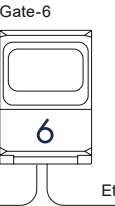

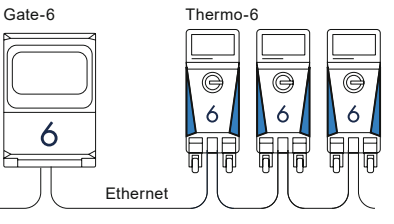

#### <span id="page-1-0"></span>**6 Knowledge**

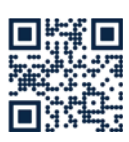

Aufruf Startseite Knowledge für allgemeine Informationen.

→ http://hb.click/6-Knowledge-DE

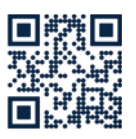

Direkter Aufruf Knowledge zur detaillierten Hilfestellung, wenn die Verbindung nicht hergestellt werden kann bzw. wenn die Netzwerkeinstellung manuell vorgenommen werden muss.

1

 $\Box$ 

 $\rightarrow$  http://hb.click/31-030-DE

#### **5 Anwendung «e-cockpit»**

e-cockpit ist eine App für Smartphones und Tablets. Via Bluetooth erfolgt der Zugriff auf die Daten vom Gate-6 und den daran angeschlossenen Temperiergeräten Thermo-6.

Informationen zum Verbinden von Gate-6 mit der App e-cockpit und deren Funktionsmöglichkeiten [siehe Kapitel 6.](#page-1-0)

#### **5.1 Download App «HB-Therm e-cockpit»**

HB-Therm übernimmt keine Haftung für Schäden, die durch die Nut-Į zung der e-cockpit Anwendungssoftware entstehen, die ausserhalb von Google Play Store bzw. App Store heruntergeladen wurde.

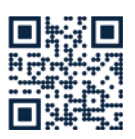

Die App «HB-Therm e-cockpit» ist im Google Play Store bzw. App Store erhältlich.

 $\rightarrow$  http://hb.click/e-cockpitApp

#### **3.3 Anzeige / LED-Bedeutung**

Das Gate-6 hat in der Standardausführung keine eigene Bedienoberfläche. Die Einstellungen für das Gate-6 (Protokoll, e-cockpit koppeln, Netzwerkeinstellungen, Datum/Uhrzeit) werden über die Bedienoberfläche am Temperiergerät Thermo-6 vorgenommen, das sich im gleichen Netzwerkverbund wie das Gate-6 befindet.

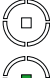

**weiss** → Startvorgang aktiv

 $\blacksquare$ 

 **grün** → Alles in Ordnung Das Gate-6 ist mit mindestens einem Temperiergerät

Thermo-6 verbunden.

### **grün-blinkend**

→ Verbindungsvorgang aktiv Das Gate-6 stellt die Verbindung mit einem Temperiergerät Thermo-6 her.

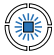

簒

 **blau-blinkend** → Bluetooth Kopplungsvorgang aktiv

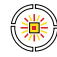

#### **gelb-rot-blinkend**

→ Software-Update aktiv Details zum Update Vorgang auf der Bedienoberfläche am Temperiergerät Thermo-6 beachten.

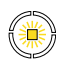

 **gelb-blinkend** → Warnung Details zur Warnung auf der Steuerung des Temperiergerät Thermo-6 beachten.

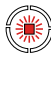

 **rot-blinkend** → Störung Details zur Störung auf der Steuerung des Temperiergerät Thermo-6 beachten.

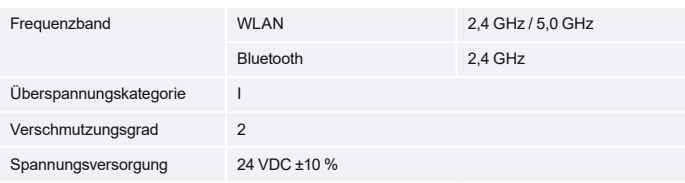

Das Typenschild befindet sich auf der Rückseite des Gate-6.

 $\sqrt{2}$